## パソコンソフト使い放題 クライアントツール ユーザーマニュアル

最終更新日 2014 年 9 月 26 日

# もくじ

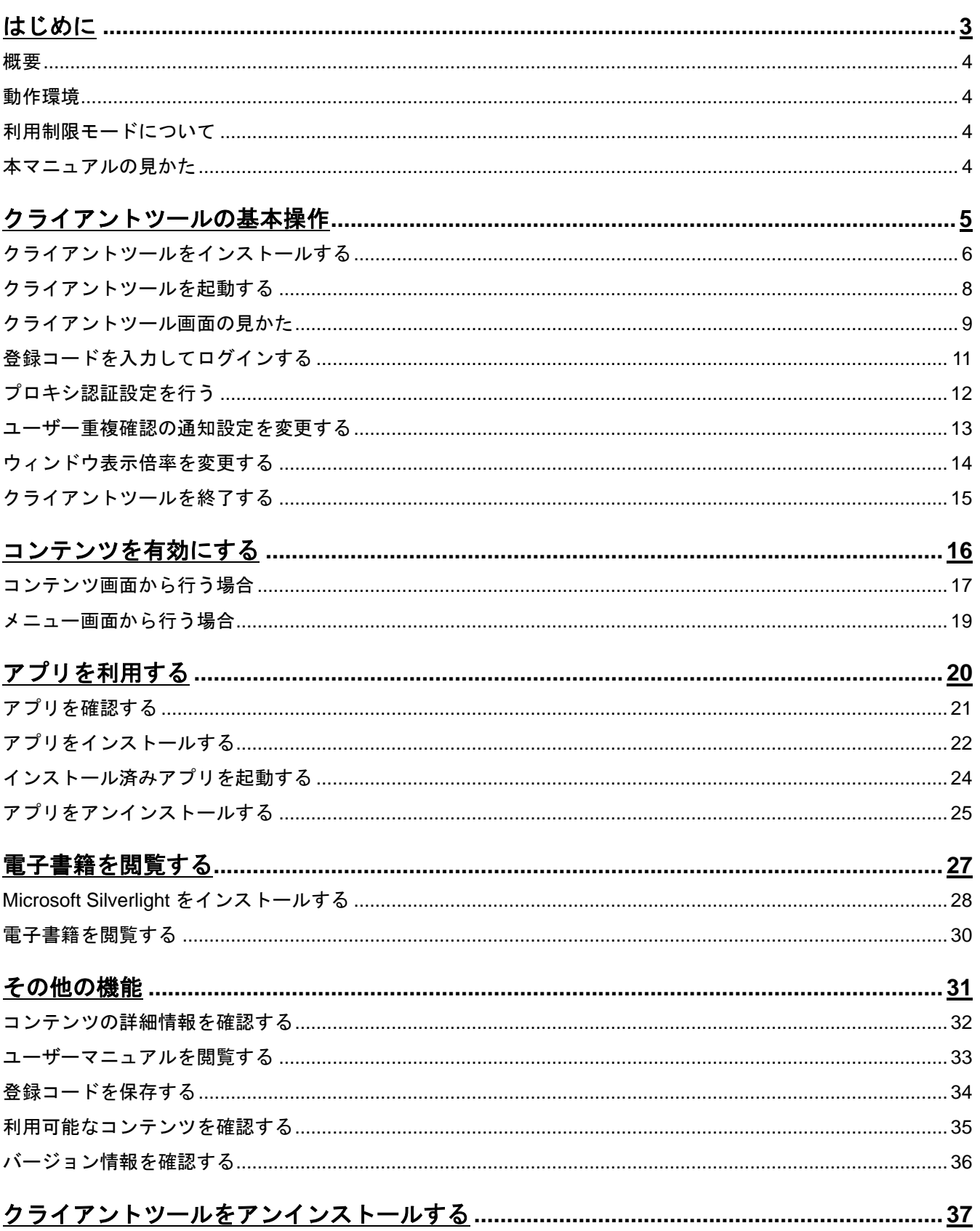

## <span id="page-2-0"></span>はじめに

L

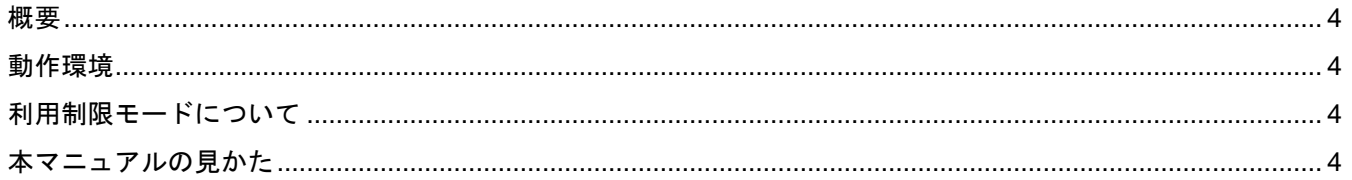

## はじめに

#### <span id="page-3-0"></span>概要

パソコンソフト使い放題(以下、本製品と呼ぶ)とは、毎月一定の額を支払うとアプリや電子書籍が取り放題にな るアプリです。本製品は、アプリや電子書籍を利用するお客様が使用するパソコンソフト使い放題 クライアン ト(以下、クライアントツールと呼ぶ)と、アプリや電子書籍を管理する管理サイトの2つから成り立っています。 本書はクライアントツールの使用方法の説明を行います。

#### <span id="page-3-1"></span>動作環境

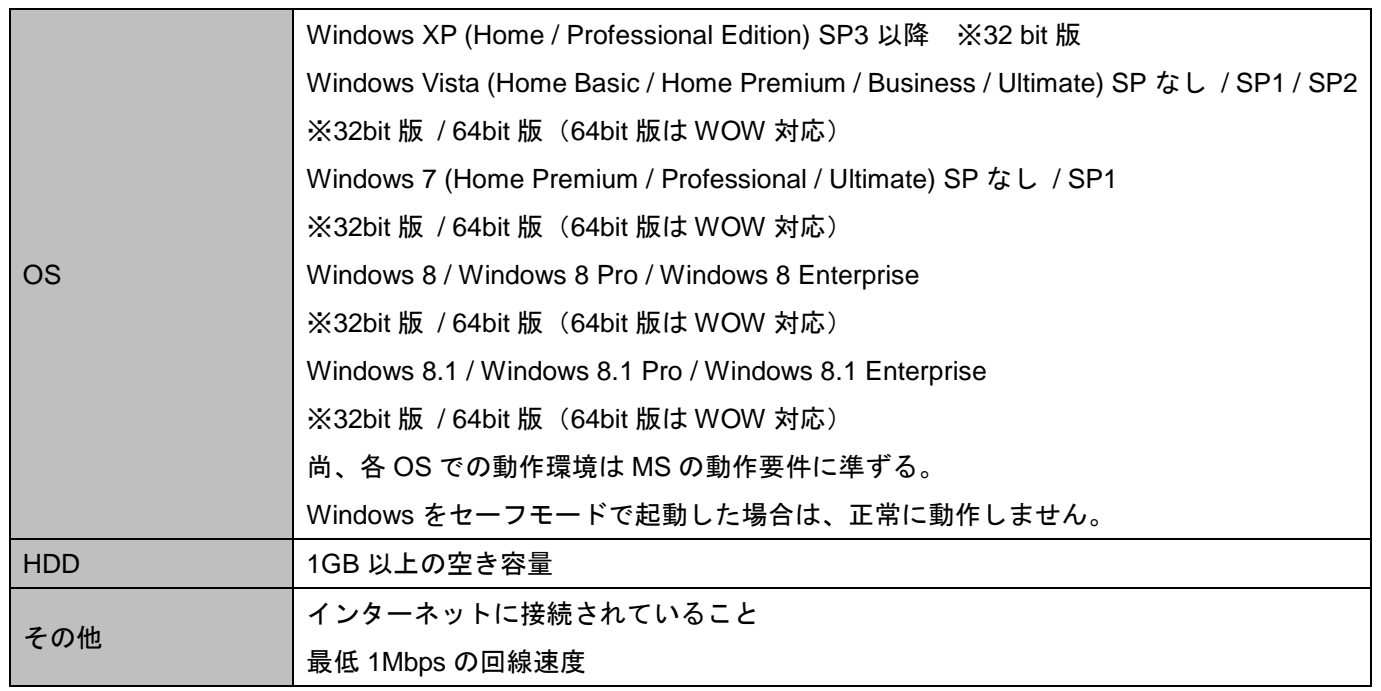

#### <span id="page-3-2"></span>利用制限モードについて

本製品は、アプリ起動時等に自動でユーザー認証をおこなっており、ネットワークにつながれていない等でユ ーザー認証ができない場合、利用制限モードになり、ユーザー認証ができない旨のメッセージボックスが表示 されます。メッセージボックスは表示されますが、製品の機能は通常通りご利用いただけます。(ネットワーク につながれていないことが原因で利用制限モードになっている場合は、ネットワークを経由するアプリインス トール等は行えません。)利用制限モードが、7 日間継続すると、本製品の使用ができなくなります。ユーザー 認証ができるようになった時点で、本製品を再度ご利用いただけます。

また、本製品の契約を解除し、非契約となった場合は、その時点で本製品の利用はできなくなりますのでご注意 ください。

#### <span id="page-3-3"></span>本マニュアルの見かた

ボタン名、リンク名、タブ名などは[ ]で表記します。 画面上のバージョン表記は実際のものとは異なる場合があります。

## <span id="page-4-0"></span>クライアントツールの基本操作

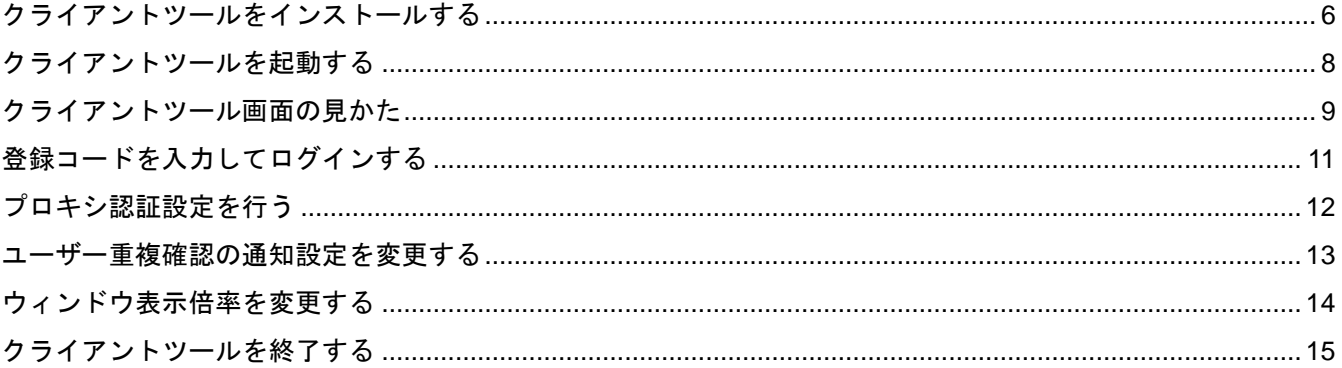

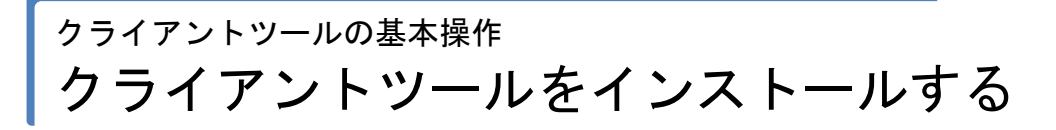

### <span id="page-5-0"></span>クライアントツールをインストールする

配布されたインストーラー [UnlimitedContents\_setup.msi]をダブルクリック します。

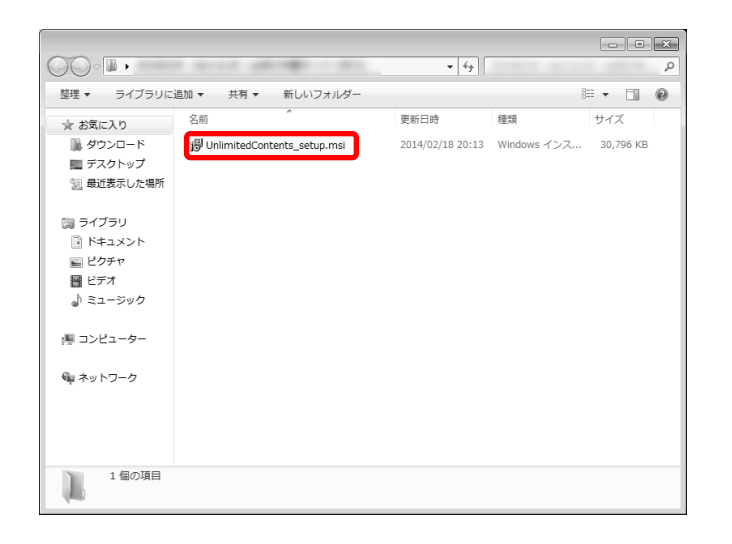

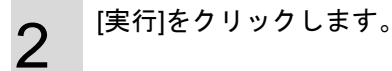

1

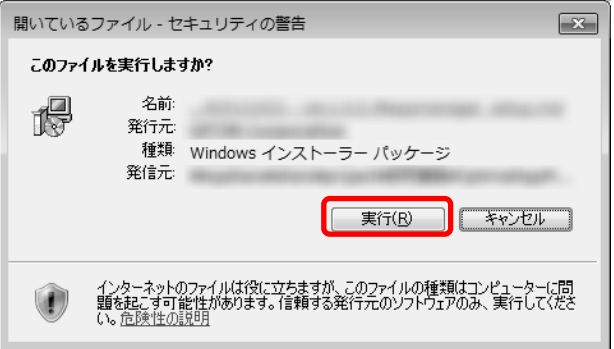

#### 3 利用規約を確認後、「利用規約に同意します」にチェ ックを入れ、[インストール]をクリックします。

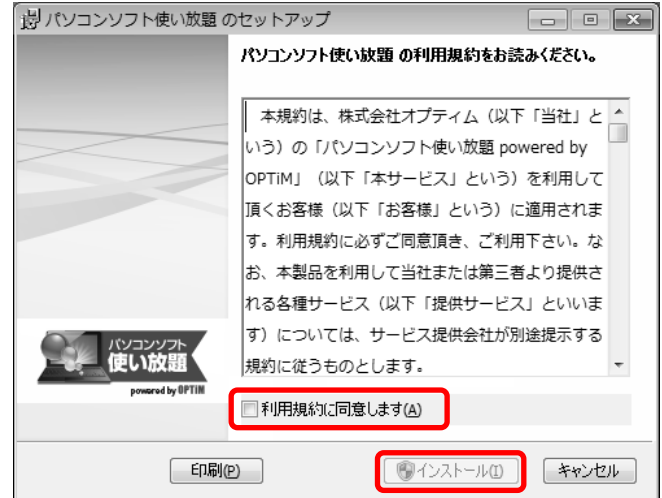

## クライアントツールの基本操作 クライアントツールをインストールする(つづき)

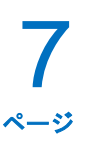

4

5

6

インストール中です。しばらくお待ちください。

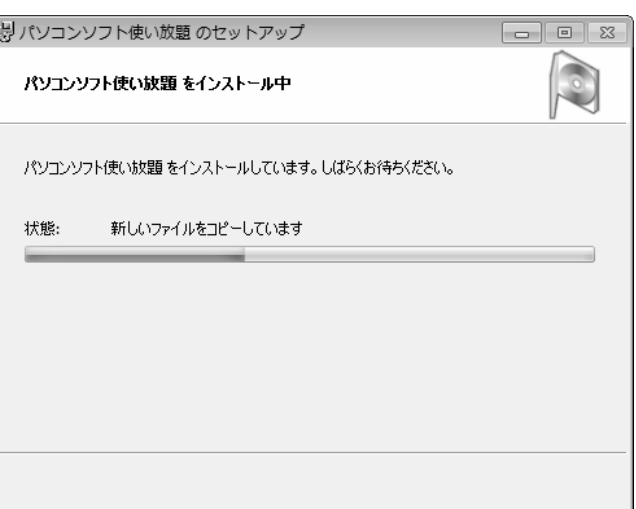

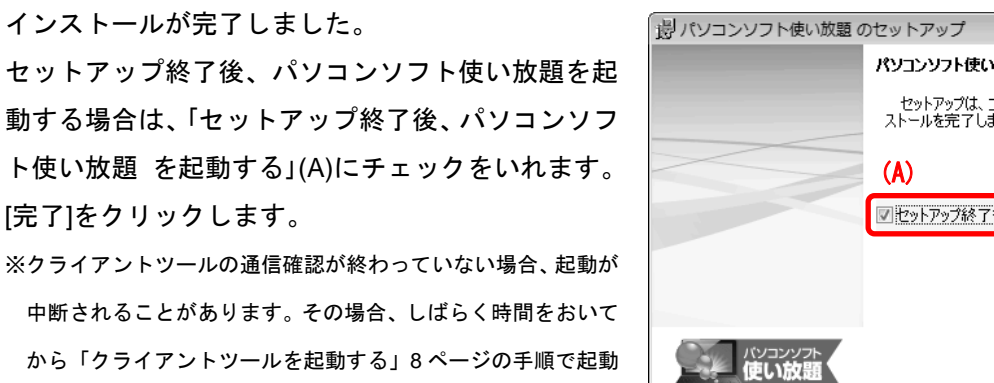

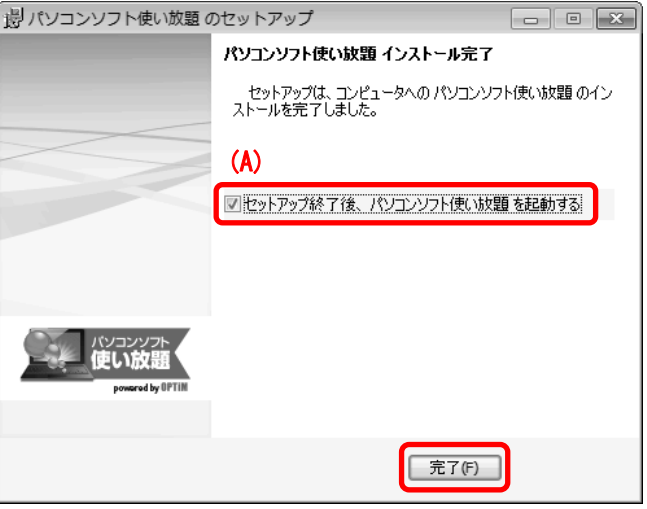

クライアントツールが表示されます。

してください。

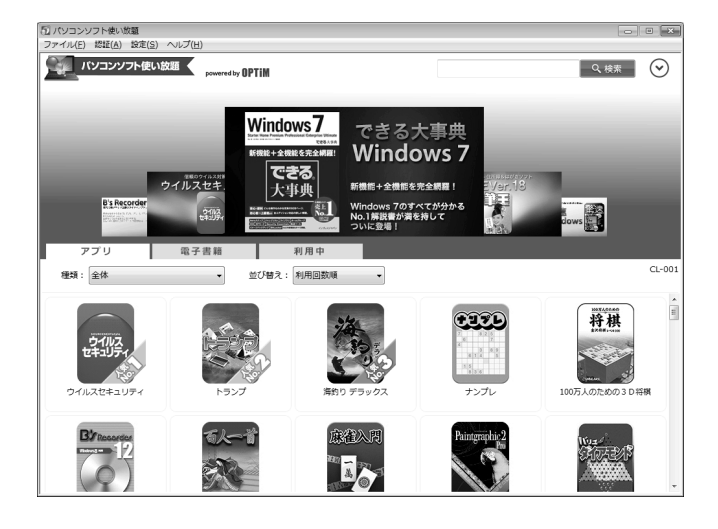

## クライアントツールの基本操作 クライアントツールを起動する

### <span id="page-7-0"></span>クライアントツールを起動する

1 デスクトップの[パソコンソフト使い放題]をダブル クリックします。

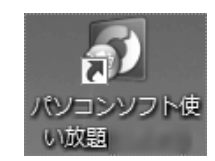

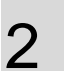

クライアントツールが起動しました。

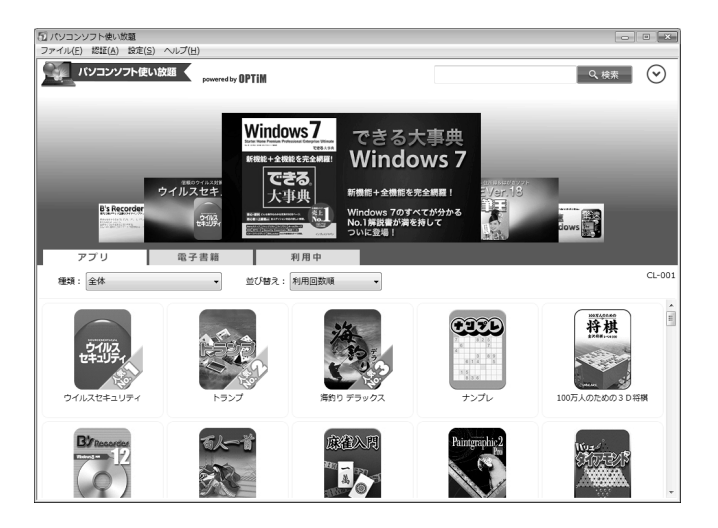

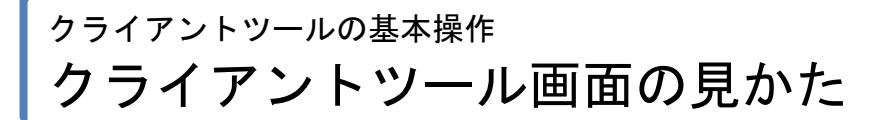

<span id="page-8-0"></span>クライアントツール画面の見かた

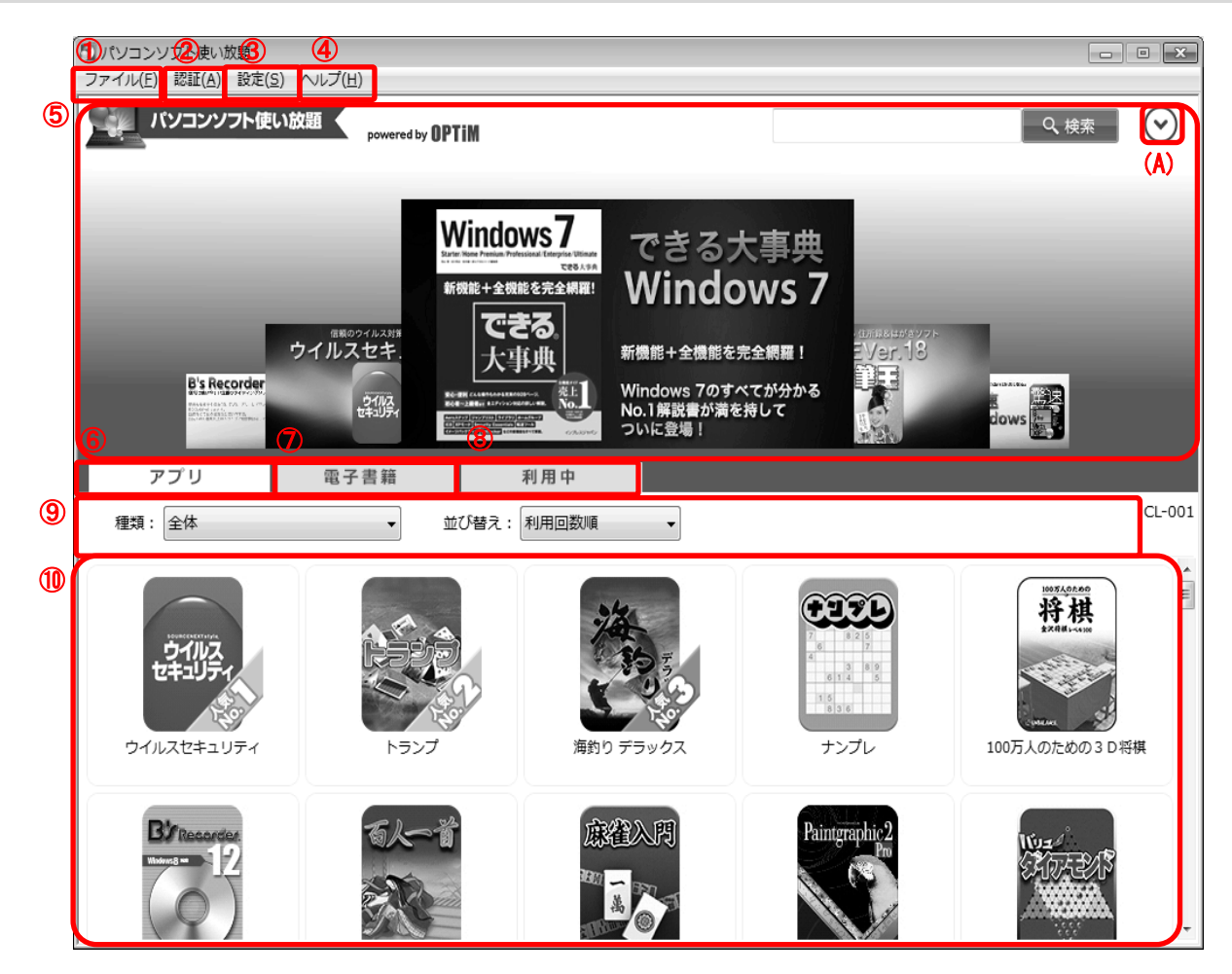

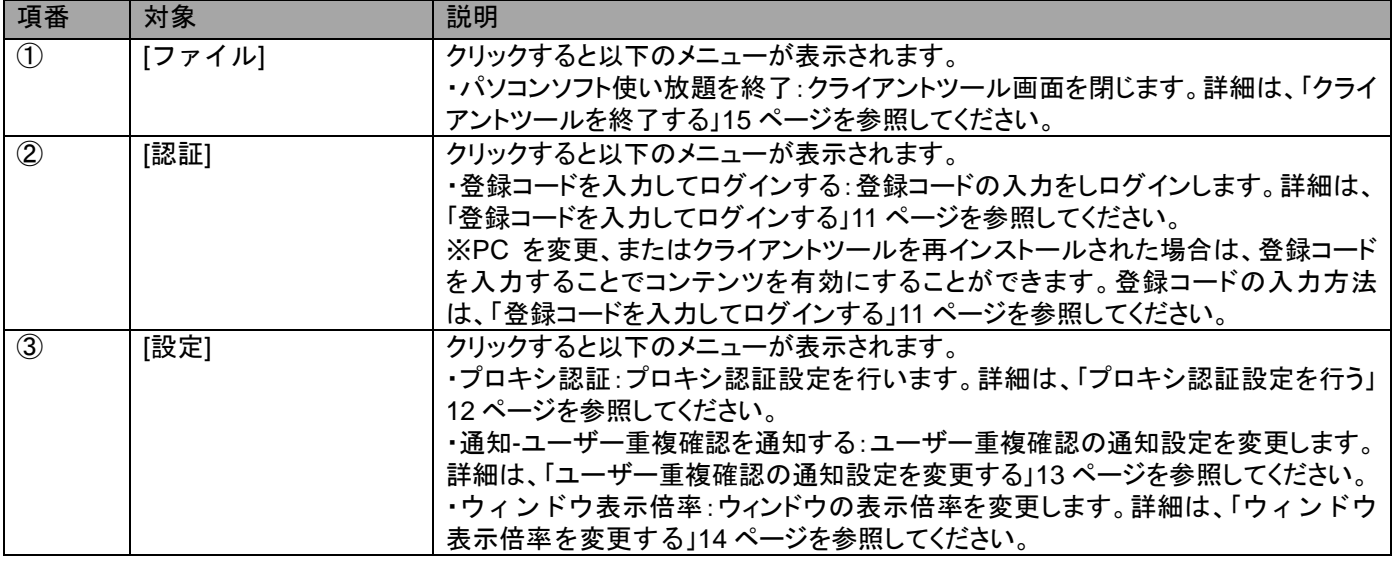

クライアントツールの基本操作 クライアントツール画面の見かた(っづき)

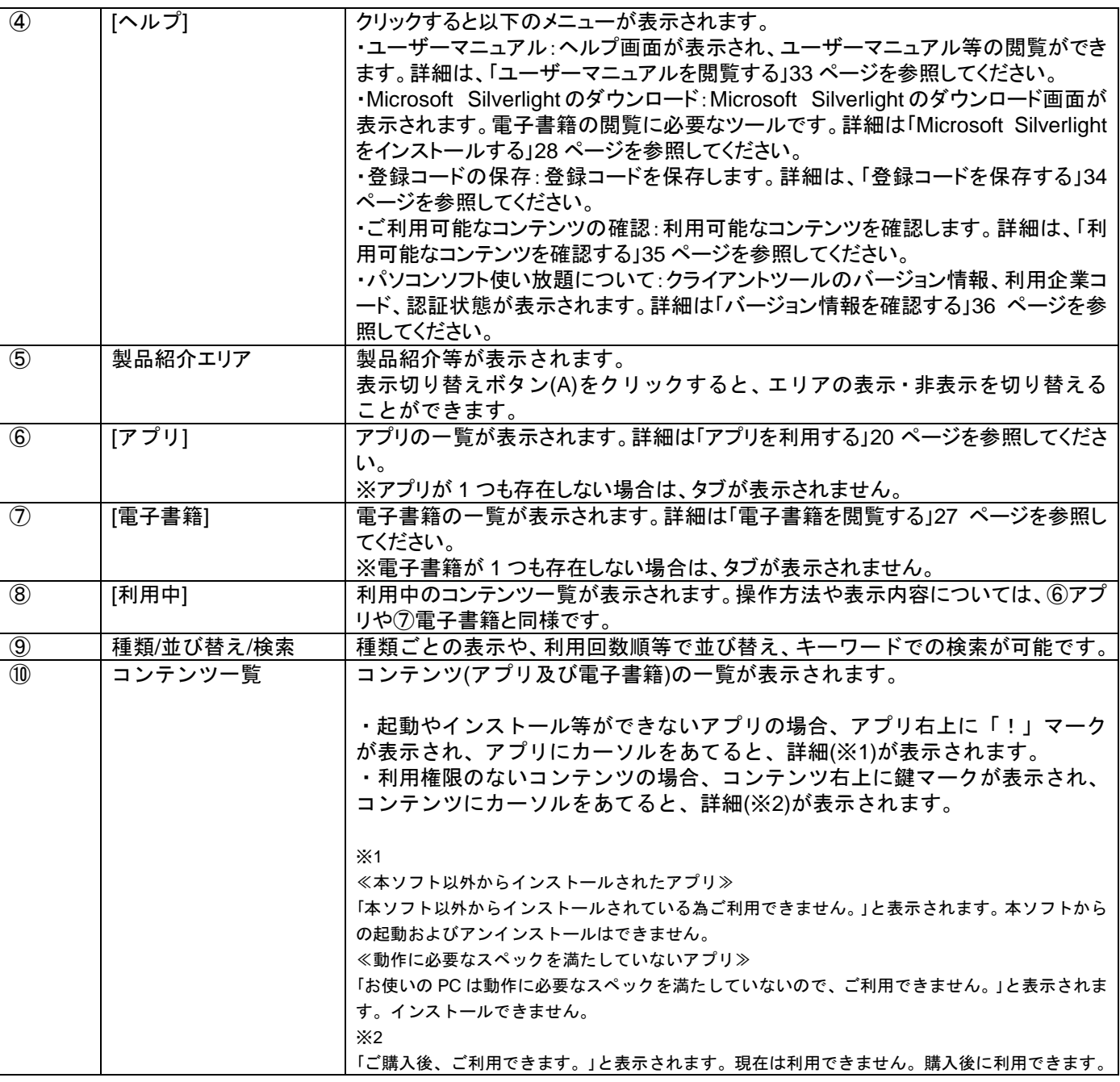

クライアントツールの基本操作 登録コードを入力してログインする

11 ページ

### <span id="page-10-0"></span>登録コードを入力してログインする

アプリのインストールや電子書籍の閲覧には、登録コードの入力が必要です。インストール時に入力を行って いない場合は、下記の手順に従ってログインしてください。

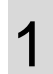

[認証](A)から[登録コードを入力してログインす る](B)をクリックします。

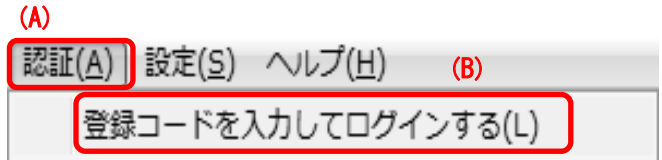

2 登録コードを入力し、[OK]をクリックします。 ※登録コードをお持ちでない方は、[契約申し込み Web サイトを 表示]をクリックし、登録コードを取得してください。

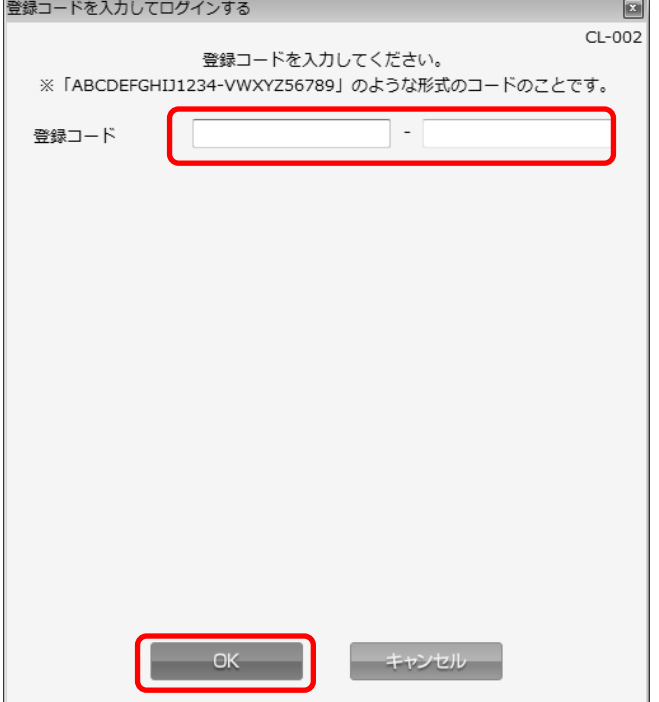

## クライアントツールの基本操作 プロキシ認証設定を行う

### <span id="page-11-0"></span>プロキシ認証設定を行う

プロキシ認証が必要な場合は、下記手順に従ってプロキシ認証設定を行ってください。プロキシ認証が不要な場合は、 設定は必要ありません。

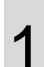

[設定](A)から[プロキシ認証](B)をクリックします。

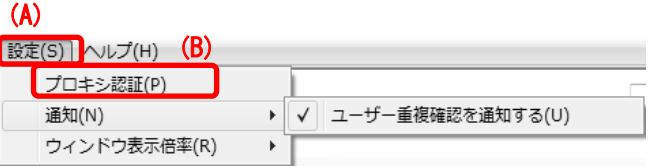

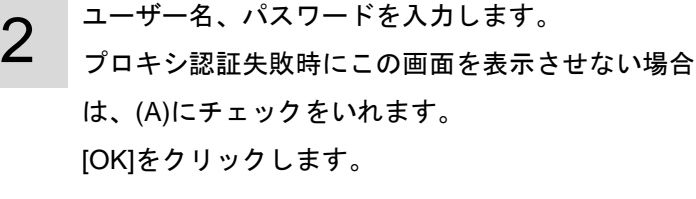

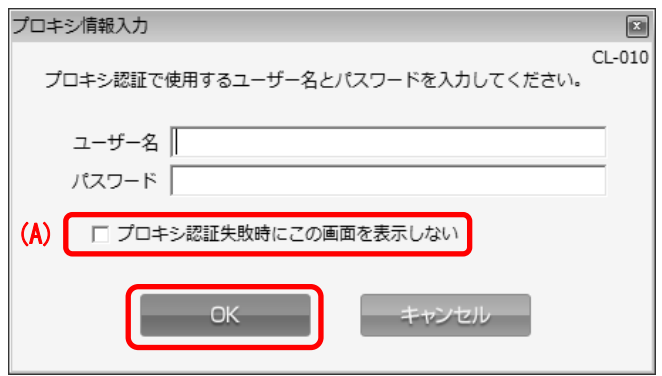

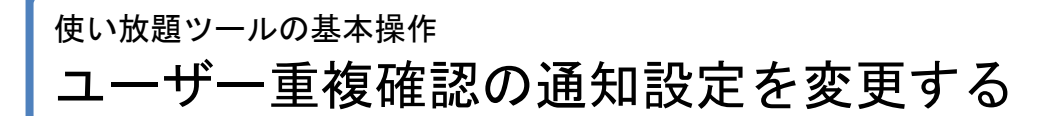

#### <span id="page-12-0"></span>ユーザー重複確認の通知設定を変更する

2 台の PC にクライアントツールをインストールしライセンス認証を行った場合、後からインストールした PC が有効となり、先にインストールしていた PC 上のクライアントツールの認証は解除されます。その場合、先に インストールしていた PC に認証が解除されたことが表示されます。認証解除の表示の切り替えは下記の手順で 行います。

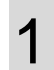

[設定](A)より[通知](B)をクリックし、「ユーザー重複 確認を通知する」(C)を表示します。

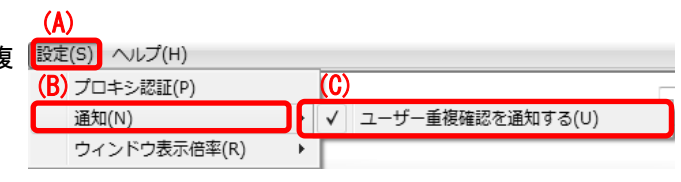

認証解除のメッセージを表示したい場合は、「ユーザ ー重複確認を通知する」(C)にチェックを入れ、表示 が不要な場合は、チェックを外します。

## クライアントツールの基本操作 ウィンドウ表示倍率を変更する

### <span id="page-13-0"></span>ウィンドウ表示倍率を変更する

文字が小さくて見づらい場合、ウィンドウの表示倍率を変更します。

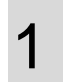

[設定](A)より[ウィンドウ表示倍率](B)をクリック し、任意の表示倍率(C)を選択します。 ※画面解像度を超える倍率は選択できません。

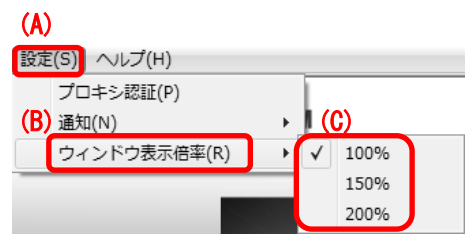

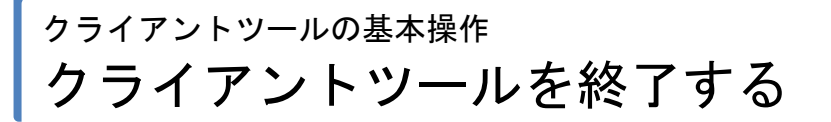

### <span id="page-14-0"></span>クライアントツールを終了する

クライアントツール画面を閉じます。クライアントツール画面を終了しても、インストールしたアプリはそのまま利 用することができます。

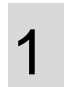

[ファイル](A)から[パソコンソフト使い放題を終 了](B)をクリックします。

※再度起動する場合は、「クライアントツールを起動する」[8](#page-7-0) ペー ジを参照してください。

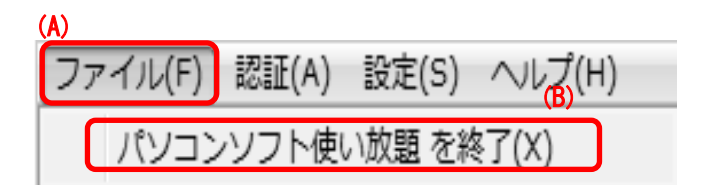

## <span id="page-15-0"></span>┃コンテンツを有効にする

コンテンツ(アプリまたは電子書籍)の利用には、登録コードを入力しコンテンツを有効にする必要があります。

## コンテンツを有効にする コンテンツ画面から行う場合

17 ページ

### <span id="page-16-0"></span>コンテンツ画面から行う場合

有効にしたいコンテンツをクリックし、登録コードを入力します。

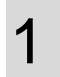

3

①[アプリ]または[電子書籍]より、有効にしたいコン テンツをクリックします。

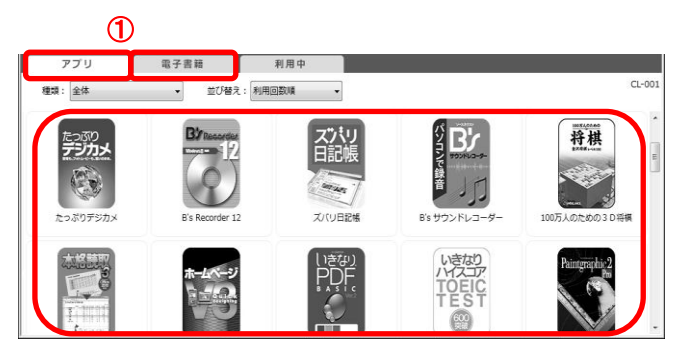

2 コンテンツの詳細画面が開きます。 [コンテンツを有効にする]をクリックします。 ※[コンテンツを有効にする]ボタンが表示されず、同箇所に[イン ストール]ボタンが表示されていた場合、既に利用可能なコン テンツです。登録コードの入力は必要ありません。

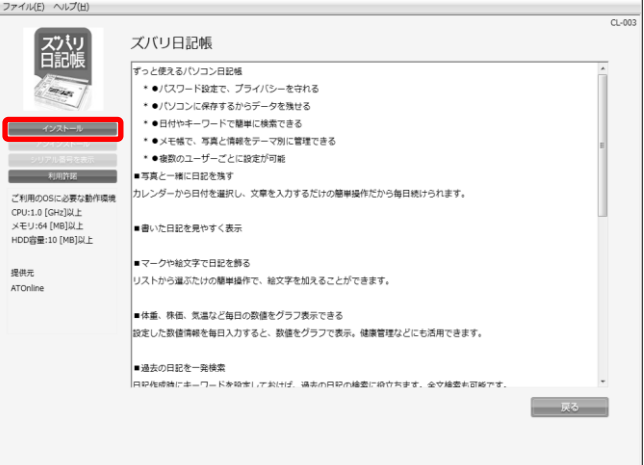

登録コードを入力し、[OK]をクリックします。

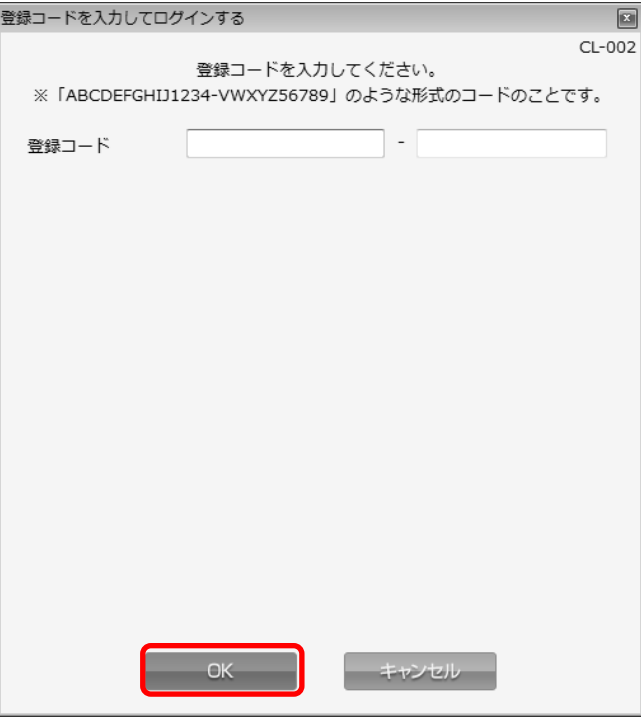

## コンテンツを有効にする コンテンツ画面から行う場合(つづき)

4

有効になったコンテンツの一覧が表示されます。

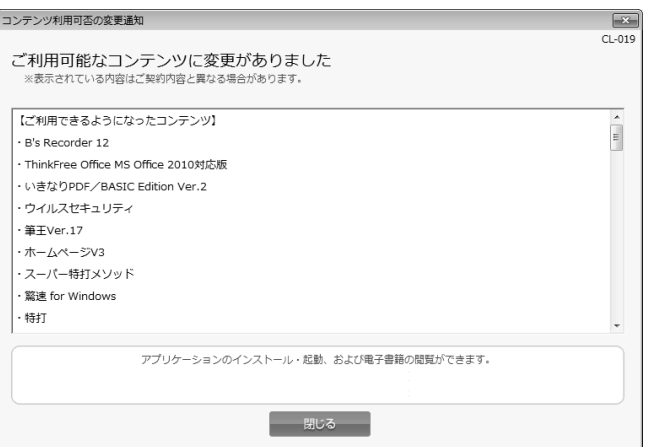

### コンテンツを有効にする メニュー画面から行う場合

### <span id="page-18-0"></span>メニュー画面から行う場合

メニュー画面から登録コードを入力する手順は下記の通りです。

1 [認証](A)から[登録コードを入力してログインす る](B)をクリックします。

この後の手順は、「コンテンツ画面から行う場合」[17](#page-16-0) ページ:手順 3 以降を参照してください。

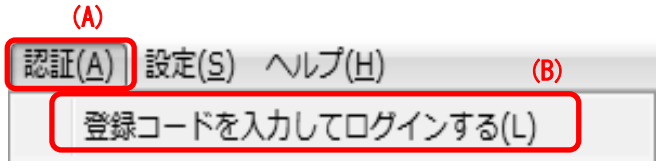

## <span id="page-19-0"></span>┃アプリを利用する

アプリのインストール、アンインストールを行います。

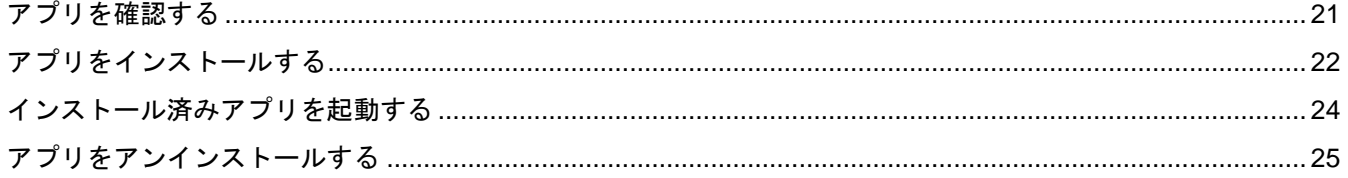

## アプリを利用する アプリを確認する

#### <span id="page-20-0"></span>アプリを確認する

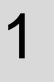

①[アプリ]より、確認したいアプリをクリックしま す。

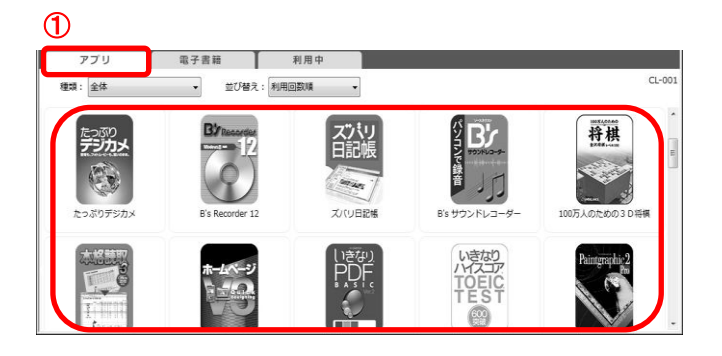

2

アプリの詳細画面が開きます。 (A)にアプリの状態が表示されます。

≪インストール可能なアプリ(インストール前のアプリ)≫ [インストール] / [アンインストール] / [シリアル番号を表示] / [利 用許諾] の順にボタンが表示されます。[インストール]、[利用許 諾]が使用可能です。 ※アプリのインストール方法は、「アプリをインストールする」[22](#page-21-0)

ページを参照してください。

※[利用許諾]をクリックすると、そのアプリの利用許諾を確認す ることができます。

≪インストール済みのアプリ≫

[起動] / [アンインストール] / [シリアル番号を表示] / [利用許諾] の順にボタンが表示されます。全てのボタンが使用可能です。 ※アプリの起動方法は、「インストール済みアプリを起動する」[24](#page-23-0) ページを参照してください。 ※アプリのアンインストール方法は、「アプリをアンインストー ルする」[25](#page-24-0) ページを参照してください。 ※[シリアル番号を表示]をクリックすると、そのアプリのシリア ル番号を確認することができます。 ※[利用許諾]をクリックすると、そのアプリの利用許諾を確認す ることができます。

≪利用権限のないアプリ≫

[コンテンツを有効にする] / [アンインストール] / [シリアル番号 を表示] / [利用許諾] の順にボタンが表示されます。[コンテンツ を有効にする]、[利用許諾]が使用可能です。 ※コンテンツを有効にし利用権限を取得するには、「コンテンツ を有効にする」[16](#page-15-0) ページを参照してください。

≪本ソフト以外からインストールされたアプリ≫ 「本ソフト以外からインストールされています。」と表示されま す。本ソフトからの起動およびアンインストールはできません。

≪動作に必要なスペックを満たしていないアプリ≫ 「動作に必要なスペックを満たしていないので、ご利用できませ ん。」と表示されます。インストールできません。

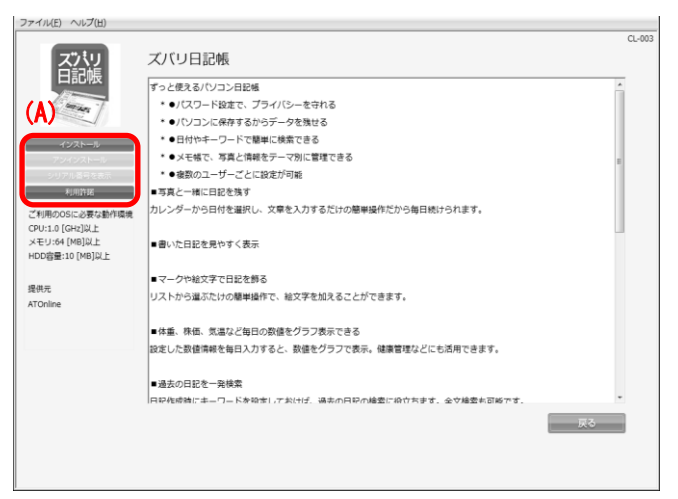

## アプリを利用する アプリをインストールする

### <span id="page-21-0"></span>アプリをインストールする

アプリのインストールを行います。

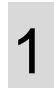

インストールしたいアプリ画面を開き、[インストー ル]をクリックします。

※アプリ画面の表示方法は、「アプリを確認する」[21](#page-20-0) ページを参 照してください。

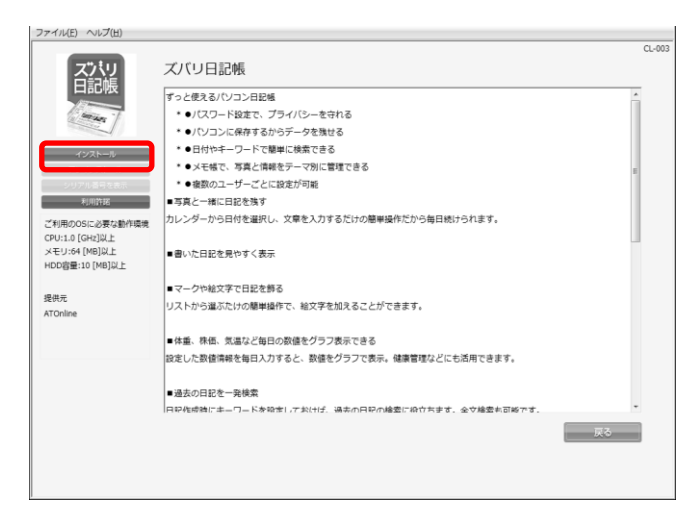

 $\mathcal P$ [OK]をクリックします。

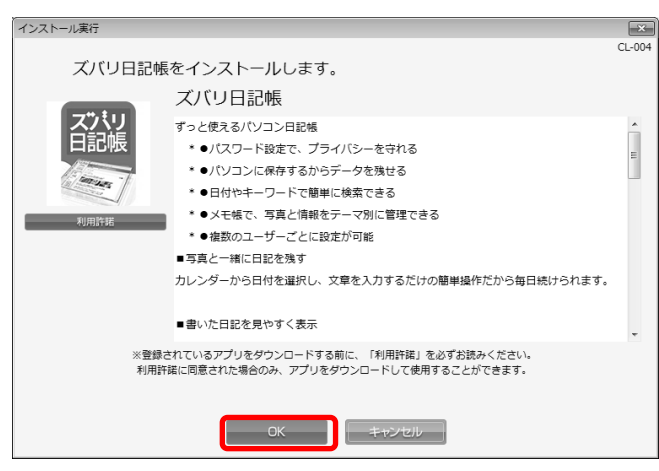

3

利用許諾を確認し、[同意する]をクリックします。 ※既に利用許諾に同意済みの場合は、この画面は表示されませ ん。

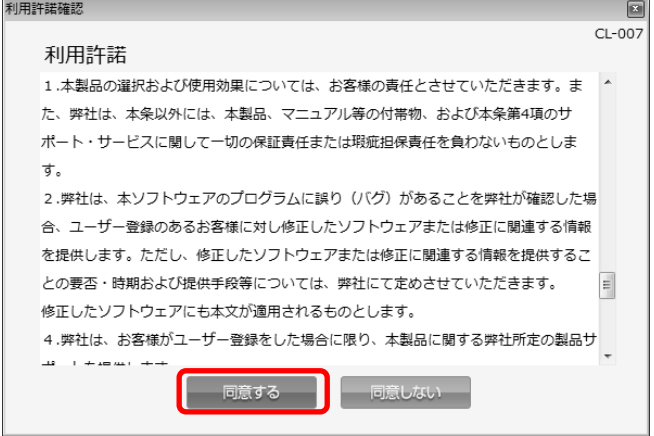

## アプリを利用する アプリをインストールする(つづき)

 $\overline{\mathbb{Z}}$  $Cl - 021$ 

4 インストール中です。しばらくお待ちください。

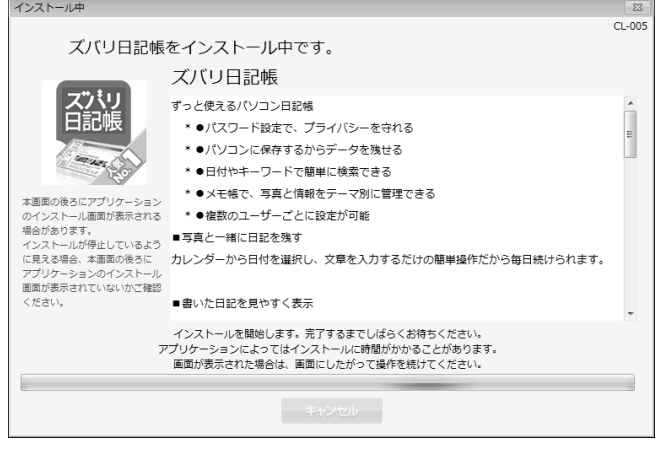

インストール中です。

アプリのインストール画面が表示された場合は、 画面にしたがって操作を続けてください。

 $51$ 

インストールが進むと、画面がディスプレイの左下 に移動し、サイズが小さくなります。 注意点が表示されますので、案内にしたがってくだ さい。

≪シリアル番号が必要なアプリケーションの場合≫ 製品のアクティベートにシリアル番号を要求するア プリケーションの場合は、当画面でシリアル番号を 表示します。[保存]をクリックして任意の場所にシ リアル番号を保存してください。保存後は[閉じる] をクリックして当画面を閉じてください。 ※[閉じる]をクリックするには、「シリアル番号を保存した」に チェックを入れる必要があります。

※当画面は確認のため、2 回表示されることがあります。

アプリのインストールが完了しました。 [閉じる]をクリックします。

5

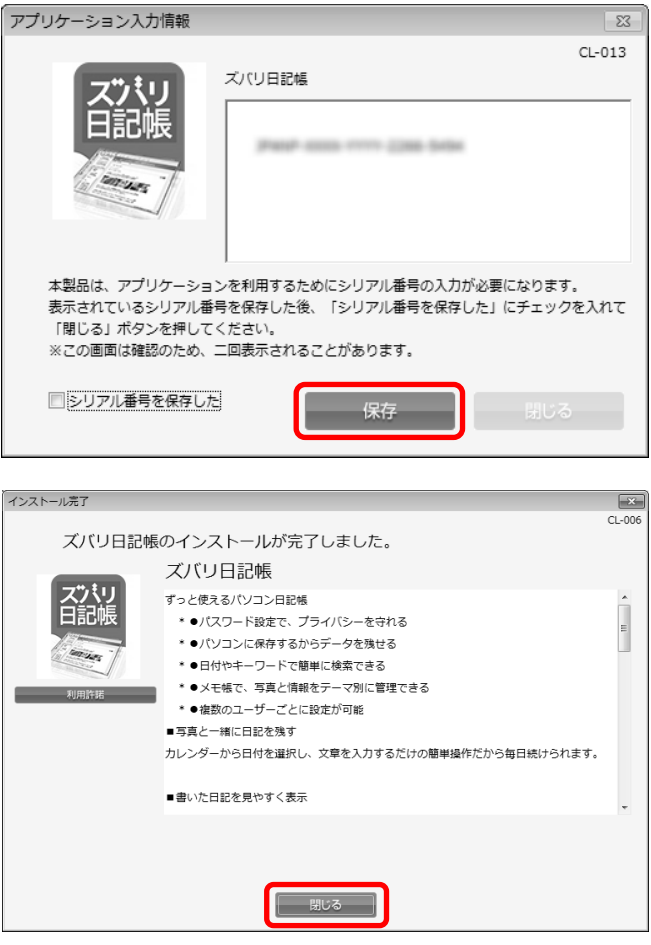

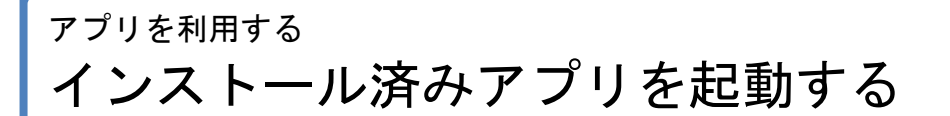

### <span id="page-23-0"></span>インストール済みアプリを起動する

インストール済みアプリの起動を行います。アプリのインストール方法は、「アプリをインストールする」[22](#page-21-0) ペ ージを参照してください。

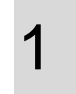

起動したいアプリ画面を開き、[起動]をクリックし ます。

- ※アプリ画面の表示方法は、「アプリを確認する」[21](#page-20-0) ページを参 照してください。
- ※赤枠内が[起動]ではなく、[インストール]と表示されているアプ リは、まだインストールされていないアプリです。インストー ル後、起動してください。アプリのインストール方法は、「ア プリをインストールする」[22](#page-21-0) ページを参照してください。

≪複数のアプリケーションを含む場合≫ 複数の実行ファイルを含むアプリケーションを起動 した場合、起動対象を選択して[OK]をクリックしま す。例えば統合オフィスアプリケーションを起動し た場合、「表計算」や「ワープロ」などを指定します。

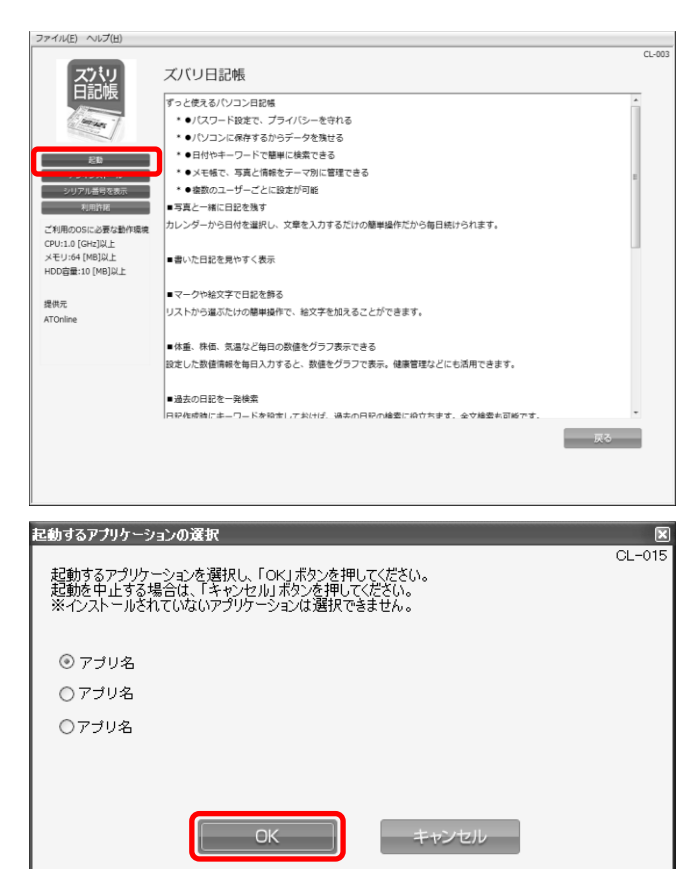

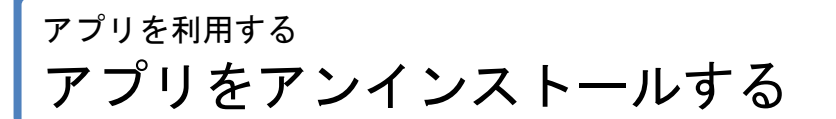

### <span id="page-24-0"></span>アプリをアンインストールする

クライアントツールでインストールしたアプリのアンインストールを行います。 ※登録されているアプリのアンインストールを行うと、そのアプリケーションで利用・作成したデータは削除さ れますのでご注意ください。

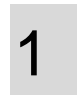

アンインストールしたいアプリ画面を開き、[アンイ ンストール]をクリックします。 ※アプリ画面の表示方法は、「アプリを確認する」[21](#page-20-0) ページを参 照してください。

※[アンインストール]がグレー表示になっているアプリは、まだ インストールされていないアプリです。アプリのインストール 方法は、「アプリをインストールする」[22](#page-21-0) ページを参照してく ださい。

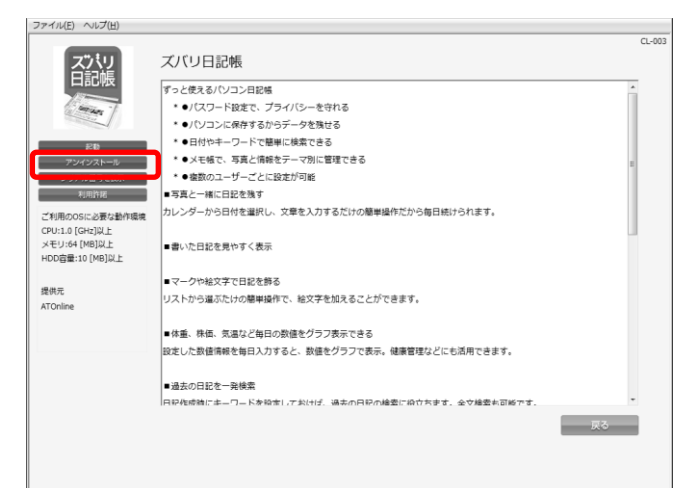

2 [OK]をクリックします。

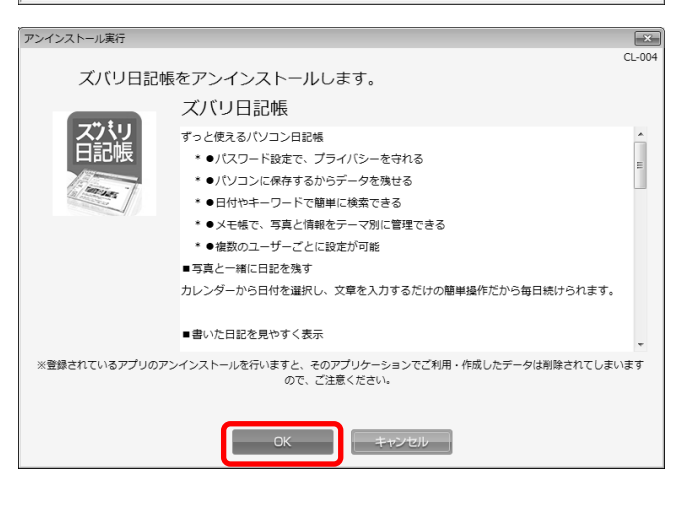

アンインストールが進むと、画面がディスプレイの 左下に移動し、サイズが小さくなります。 注意点が表示されますので、案内にしたがってくだ さい。

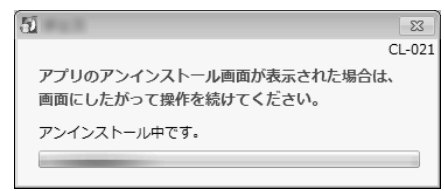

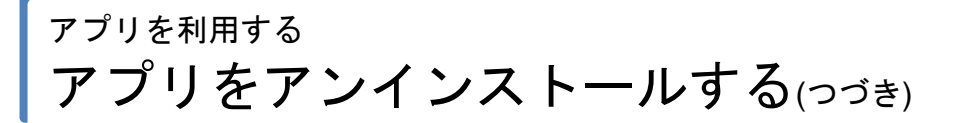

3 アンインストールが完了しました。 [閉じる ]をクリ ックします。

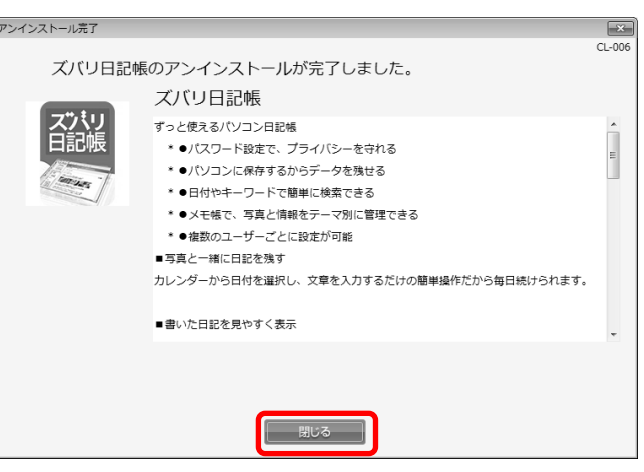

## <span id="page-26-0"></span>電子書籍を閲覧する

登録されている電子書籍の閲覧を行うことができます。

電子書籍の閲覧には、Microsoft Silverlight のインストールが必要です。先に「Microsoft Silverlight をインストー ルする」[28](#page-27-0) ページを参照し、インストールを行ってください。

※Microsoft Silverlight は、Microsoft の商標です。

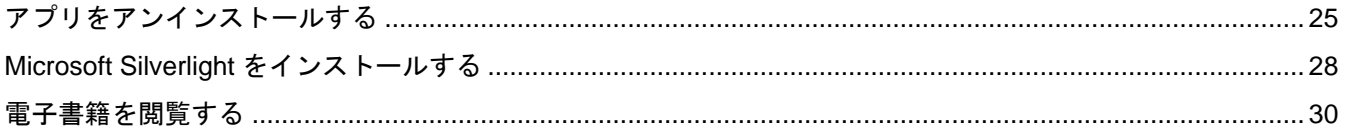

### 電子書籍を閲覧する Microsoft Silverlight をインストールする

### <span id="page-27-0"></span>**Microsoft Silverlight** をインストールする

電子書籍の閲覧には、Microsoft Silverlight のインストールが必要です。下記手順に従い、インストールを行って ください。※手順 2~6 は Microsoft Silverlight のサイトとなります。画像はイメージです。

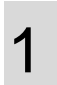

[ヘルプ](A)より[Microsoft Silverlight のダウンロー ド](B)をクリックします。

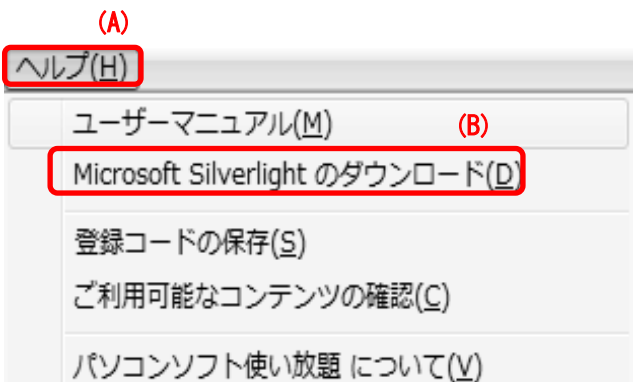

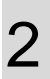

Silverlight のダウンロード画面が表示されます。 [Silverlight]をクリックします。

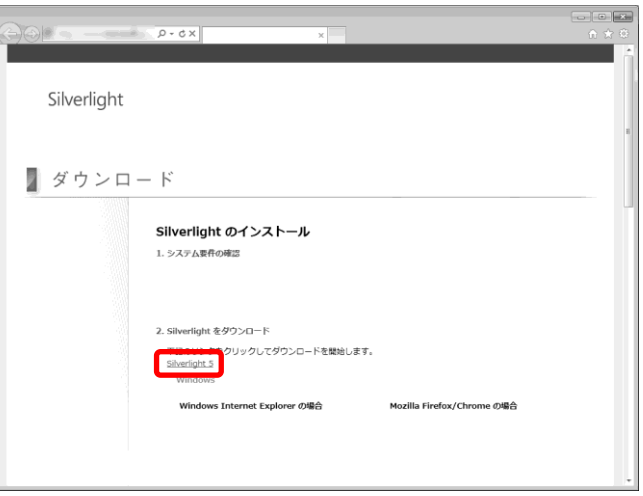

3

[実行]をクリックします。 ※[実行]ボタンが表示される場所は、ブラウザの種類やバージョ ンによって異なります。

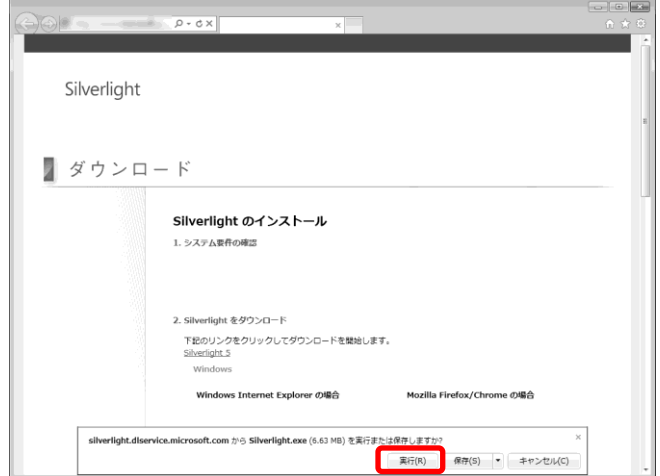

## 電子書籍を閲覧する Microsoft Silverlight をインストールする(つづき)

4 [Silverlight ライセンス契約を表示する](A)をクリッ クし、ライセンス契約を確認し、[今すぐインストー ルする]をクリックします。

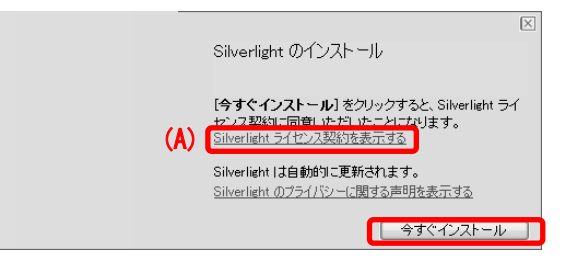

5 インストールしています。しばらくお待ちください。

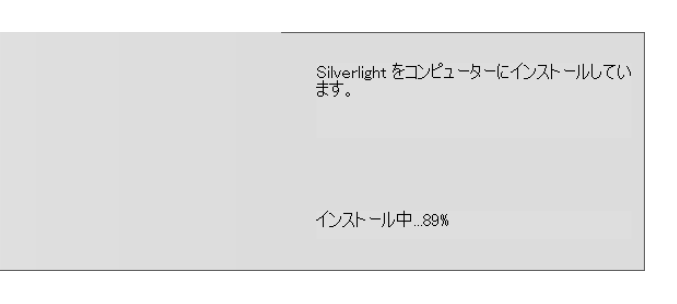

6 インストールが完了しました。 F5 で Web ページを最新の状態に更新します。 [閉じる]をクリックします。

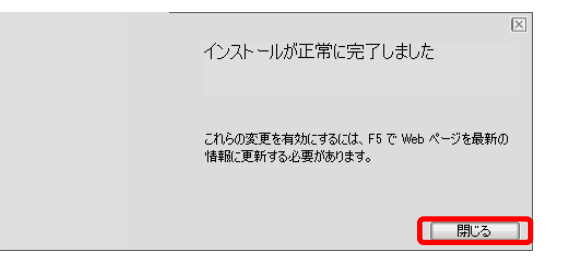

### 電子書籍を閲覧する 電子書籍を閲覧する

### <span id="page-29-0"></span>電子書籍を閲覧する

電子書籍の閲覧を行います。電子書籍の閲覧には、Microsoft Silverlight のインストールが必要です。「Microsoft Silverlight をインストールする」[28](#page-27-0) ページを参照し、インストールを行ってください。

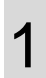

①[電子書籍]をクリックし、閲覧したい電子書籍を クリックします。

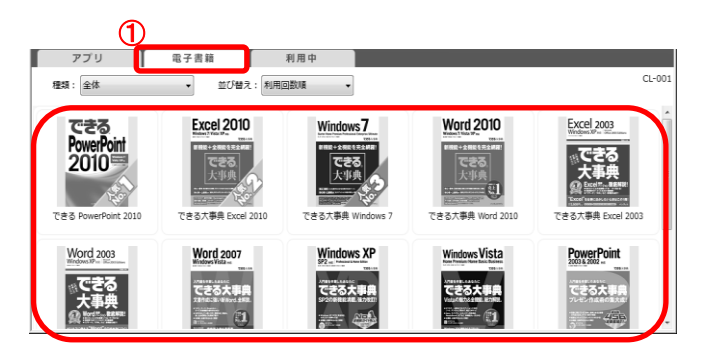

2

[閲覧]をクリックします。

≪利用権限のない電子書籍≫

[閲覧]ボタンではなく、[コンテンツを有効にする]ボタンが表示さ れます。

※コンテンツを有効にし利用権限を取得するには、「コンテンツ を有効にする」[16](#page-15-0) ページを参照してください。

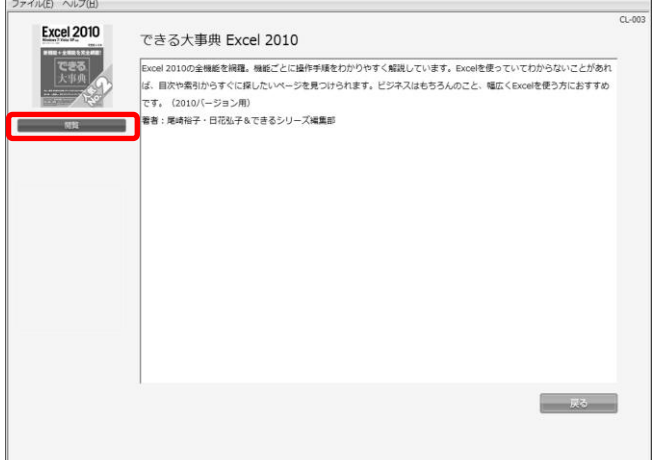

3 電子書籍が表示されました。

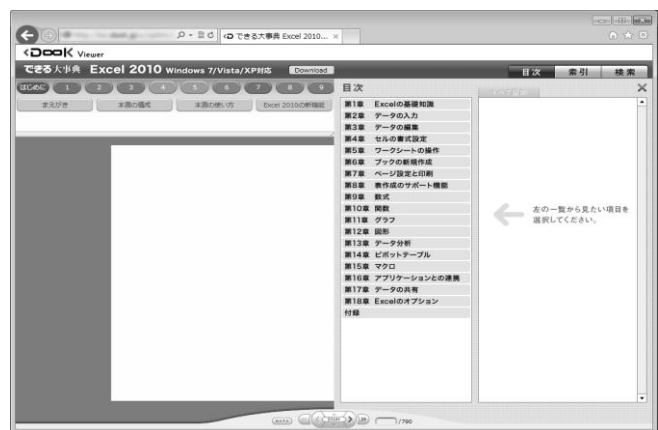

## <span id="page-30-0"></span>をの他の機能

ヘルプ画面の表示方法、クライアントツールのバージョン情報の表示方法を説明します。

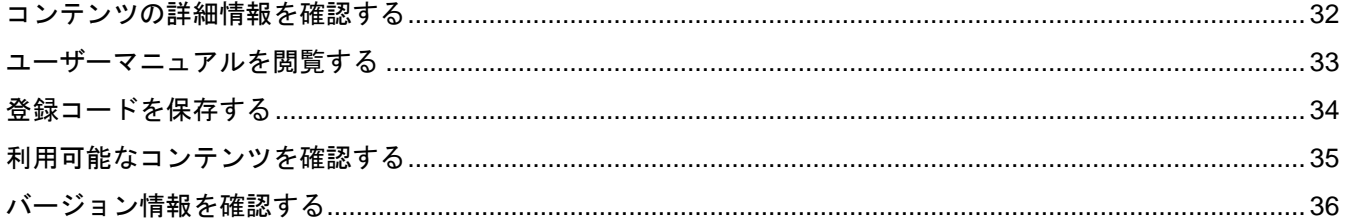

### <span id="page-31-0"></span>コンテンツの詳細情報を確認する

製品概要や動作推奨環境などを確認します。確認できる情報はコンテンツによって異なります。

1 アプリ画面を開き、詳細情報を確認したいアプリを クリックします。

※アプリ画面の表示方法は、「アプリを確認する」[21](#page-20-0) ページを参 照してください。

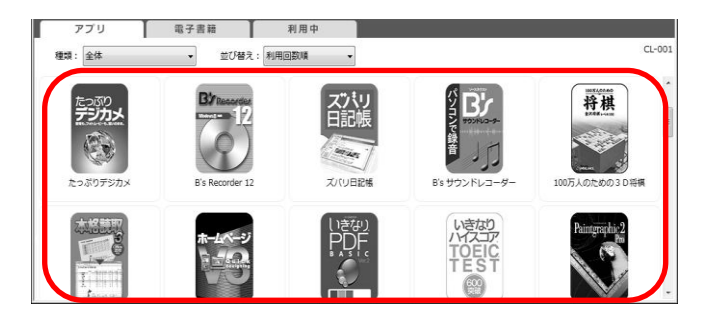

- (A):ご利用の OS に必要な動作環境、提供元の情報 が表示されます。 (B):アプリの概要が表示されます。 [戻る](C)をクリックすると元の画面に戻ります。 ※[戻る]以外のボタンについては以下を参照してください。
	- ・起動([24](#page-23-0) ページ)
	- ・インストール([22](#page-21-0) ページ)
	- ・アンインストール([25](#page-24-0) ページ)
	- ・シリアル番号を表示([21](#page-20-0) ページ)
	- ・利用許諾([21](#page-20-0) ページ)
	- ・閲覧 ([30](#page-29-0) ページ)

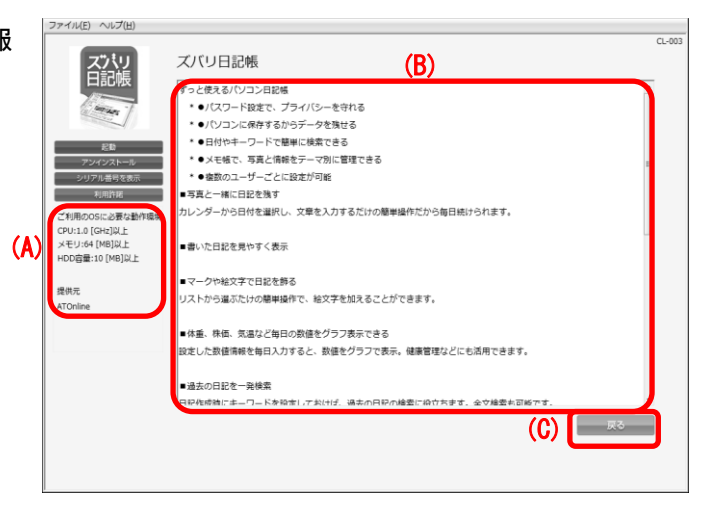

## その他の機能 ユーザーマニュアルを閲覧する

### <span id="page-32-0"></span>ユーザーマニュアルを閲覧する

ユーザーマニュアルの閲覧を行うには、下記の手順で行います。

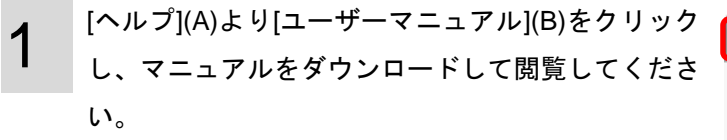

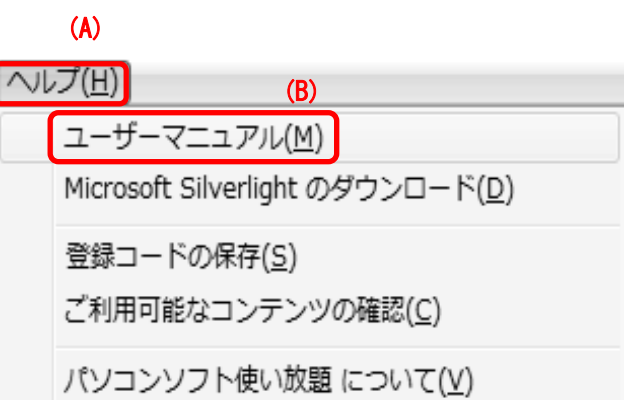

その他の機能 登録コードを保存する

### <span id="page-33-0"></span>登録コードを保存する

登録コードはログイン時に使用します。また、PC を変更する際にも必要となります。テキストファイルに書き だし保存することができます。

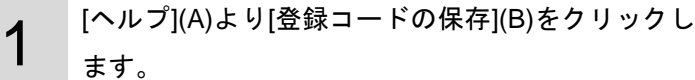

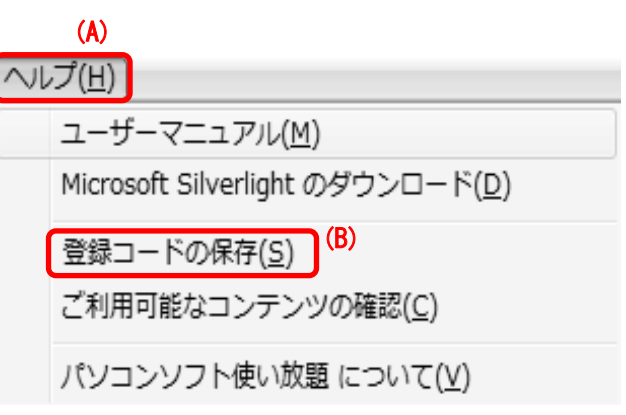

2 [保存]をクリックし、任意の場所にファイルを保存 します。

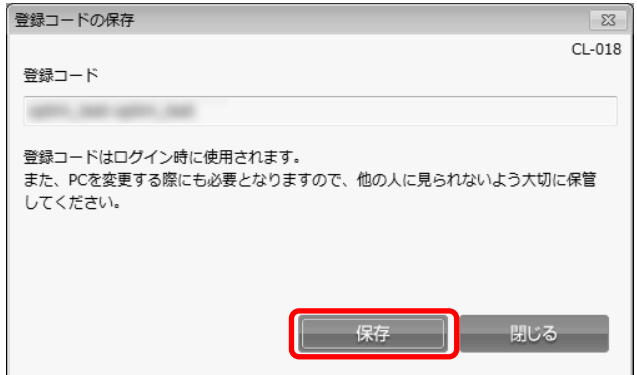

### その他の機能 利用可能なコンテンツを確認する

### <span id="page-34-0"></span>利用可能なコンテンツを確認する

利用可能なコンテンツを確認したい場合は、下記の手順に従ってください。

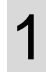

[ヘルプ](A)より[ご利用可能なコンテンツの確認](B) をクリックします。

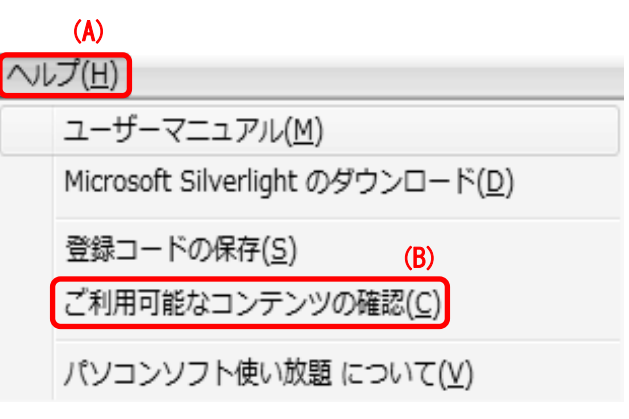

2

利用可能なコンテンツの一覧が表示されます。

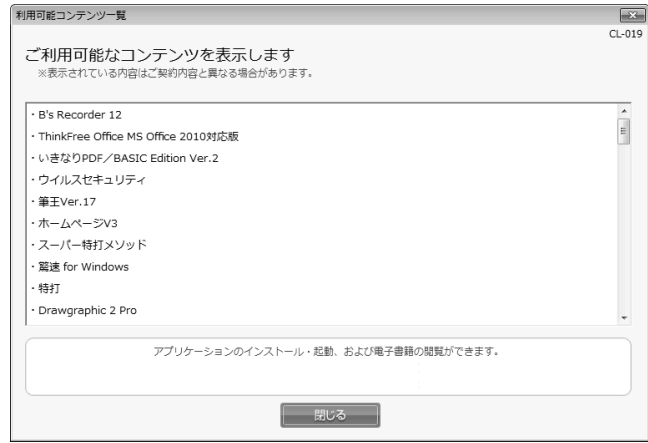

→ | 閉じる

### <span id="page-35-0"></span>バージョン情報を確認する

クライアントツールのバージョン情報や利用企業コード等の確認ができます。

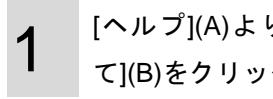

り[パソコンソフト使い放題につい クします。

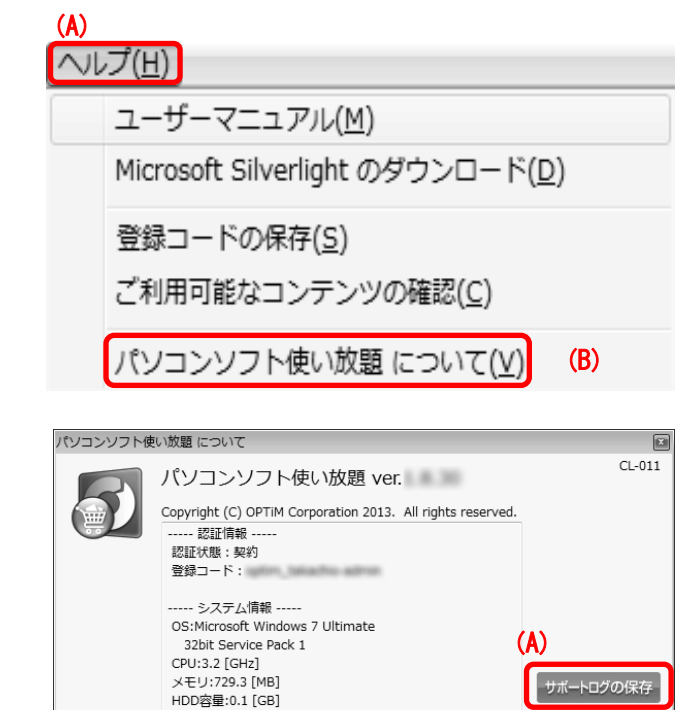

 $\overline{A}$ 

2

バージョン情報画面が表示されます。

[サポートログの保存](A)をクリックすると、任意の 場所にサポートログを保存することができます。ト ラブル時の参考情報として送信していただくための データになります。

## <span id="page-36-0"></span>クライアントツールをアンインストールする

クライアントツールのアンインストールを行います。 ※クライアントツールのアンインストールを行うと、クライアントツールからインストールしたアプリは全て アンインストールされ、電子書籍の閲覧もできなくなりますのでご注意ください。

クライアントツールをアンインストールする クライアントツールをアンインストールする

1 スタートメニューのすべてのプログラムより「パソ コンソフト使い放題」-「アンインストール」をクリ ックします。

2 アンインストール確認画面を表示します。 [削除]をクリックします。

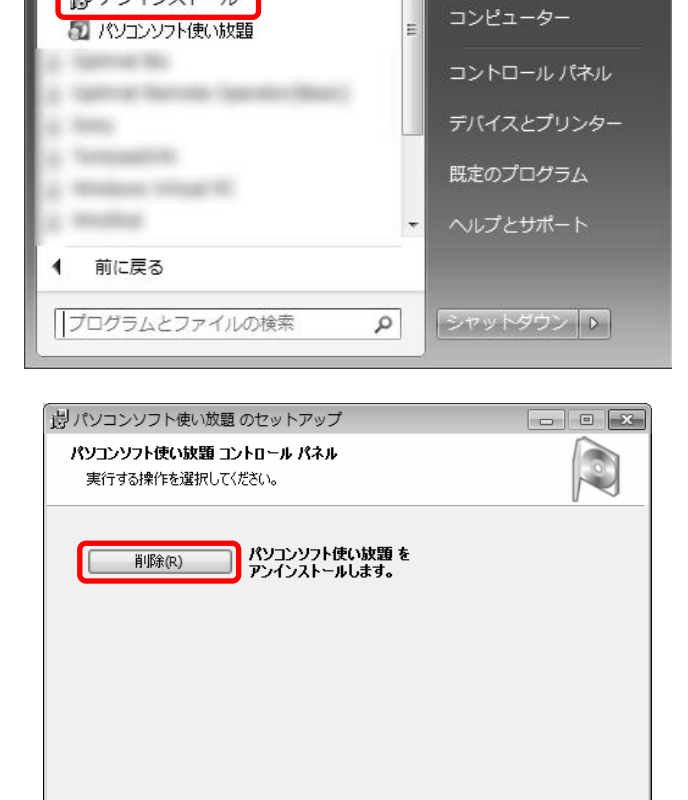

Service Gard is major down. a description of control

**Tions** i me

**Holla** L. Morandi Allia

■ パソコンソフト使い放題 ■ アンインストール 38

ドキュメント

ピクチャ ミュージック

**■ 戻る(B) | 次へ(N) | キャンセル** 

ページ

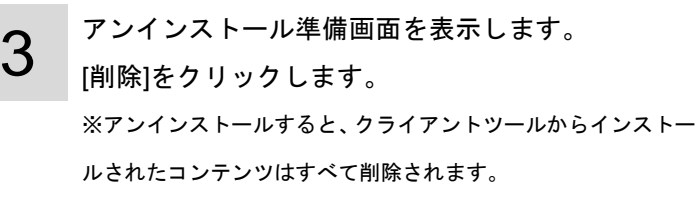

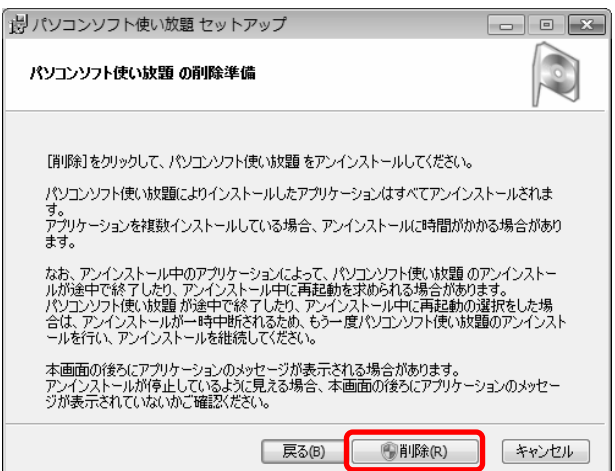

## クライアントツールをアンインストールする クライアントツールをアンインストールする(つづき)

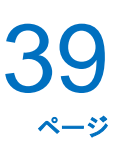

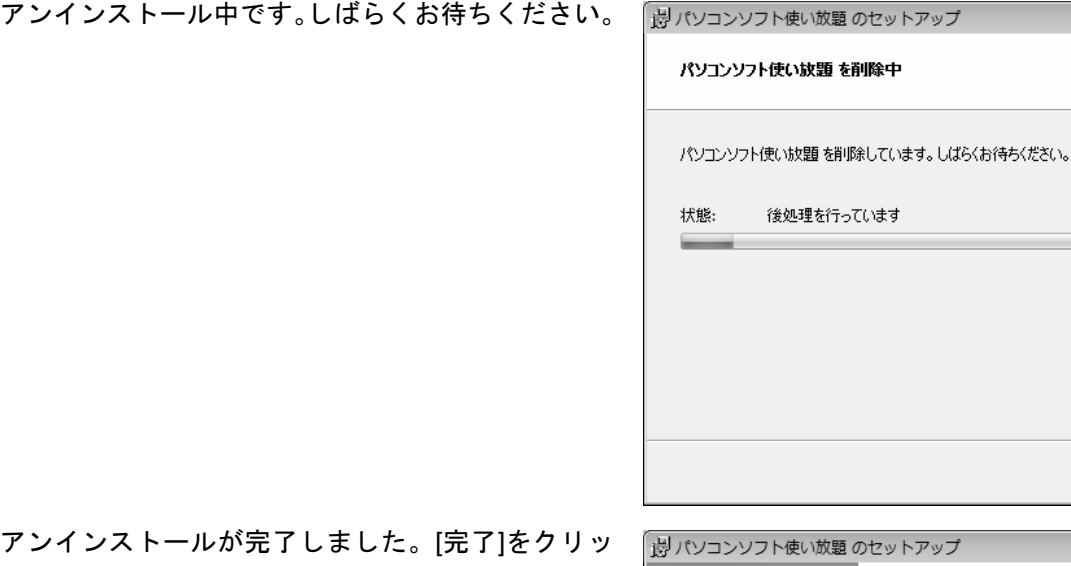

5 アンインストールが完了しました。[完了]をクリッ クします。

4

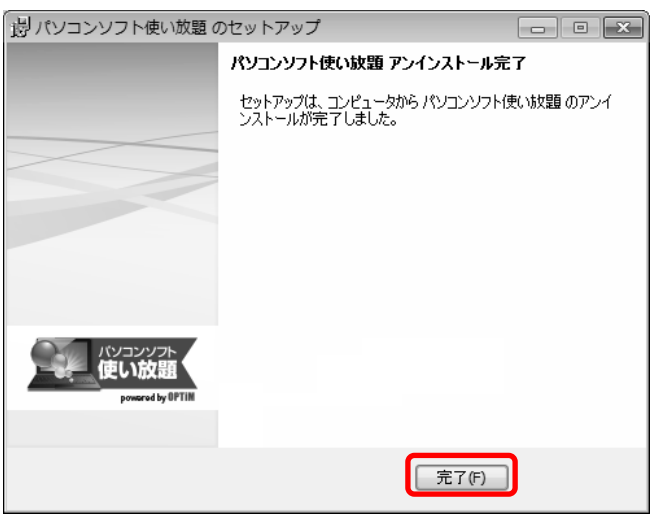